# Sharepoint

## A Web-based Site for Collaboration

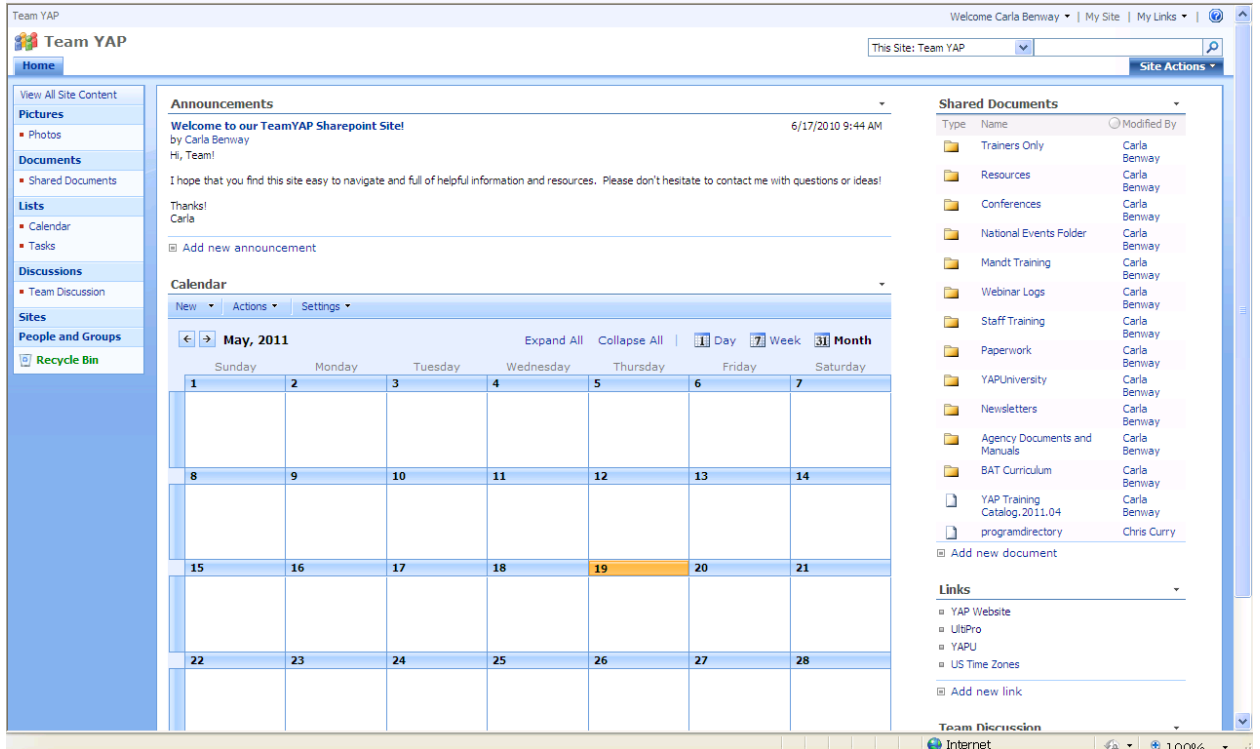

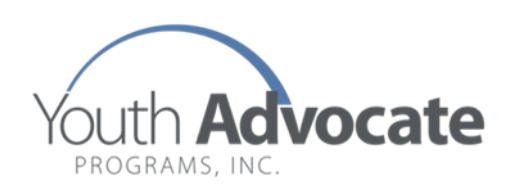

## **Sharepoint Site Login Instructions**

To Access the site, please use the following Link:

<https://sharepoint.yapinc.org/teamyap>

You will receive the following login window.

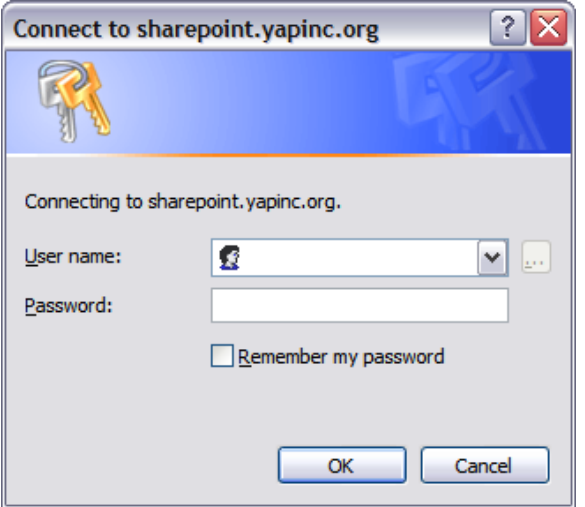

You must use the following login configuration to access the site.

Username: yap\email username (NOTE: Be aware of the direction of the slash- it is not usually used)

Password: email password

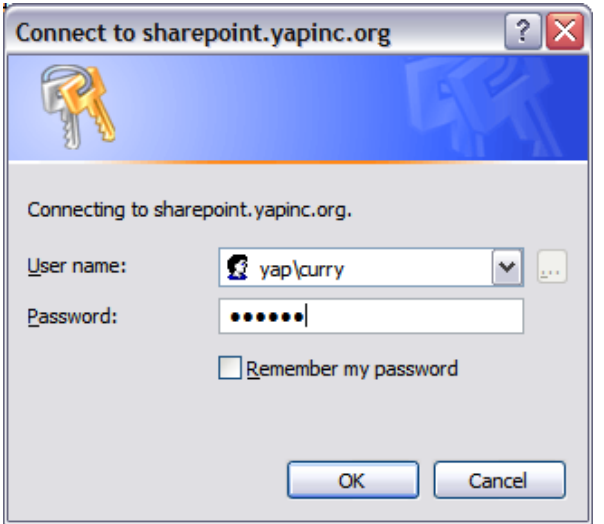

#### **HOMEPAGE OVERVIEW**

Once you have successfully logged on to the site, you will see the TeamYAP homepage. Below is a description of some features available to you from the Home page.

The **Announcements** section will indicate any new news about the site.

The **calendar** will list dates of webinars, holidays, or other YAP information.

The **Links** section includes links to helpful or commonly used websites.

The **Team Discussion** section includes discussion threads by various topics. You can start a discussion, read through an existing discussion or comment on an existing discussion.

**Welcome, My Site and My Links** tabs are on the upper right. By Clicking the down arrow on your Welcome tab, you will have a number of choices available to you, such as SIGN OUT. Your My Site tab will take you to your own personal, customizable homepage where you can add information about yourself and a photo, insert your YAP Calendar and Email inbox or other web features, and upload documents from your own desktop for personal storage and back up.

The **Shared Documents** section is the gateway to all of the folders available to you on Sharepoint. To view all of the folders and more easily navigate through them, click on SHARED DOCUMENTS.

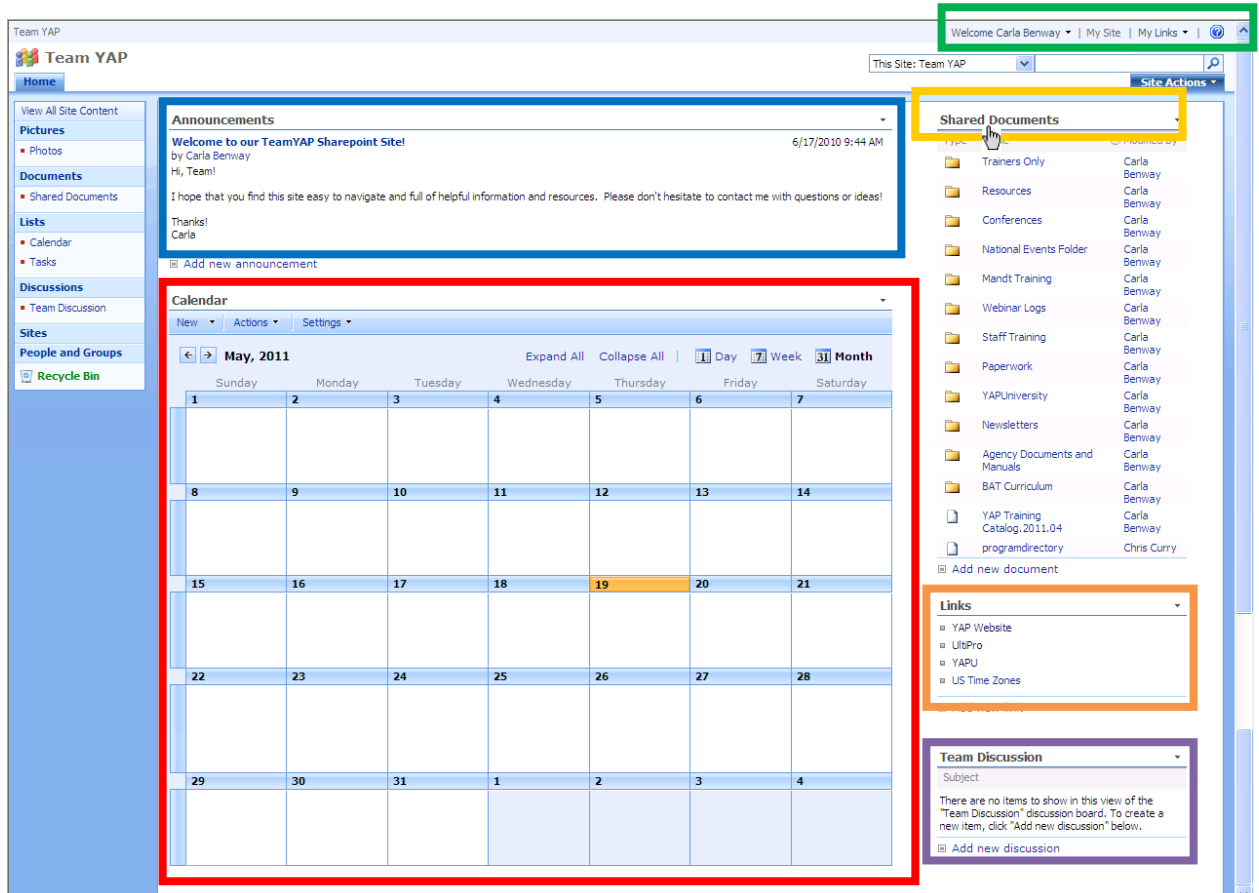

### **Shared Documents**

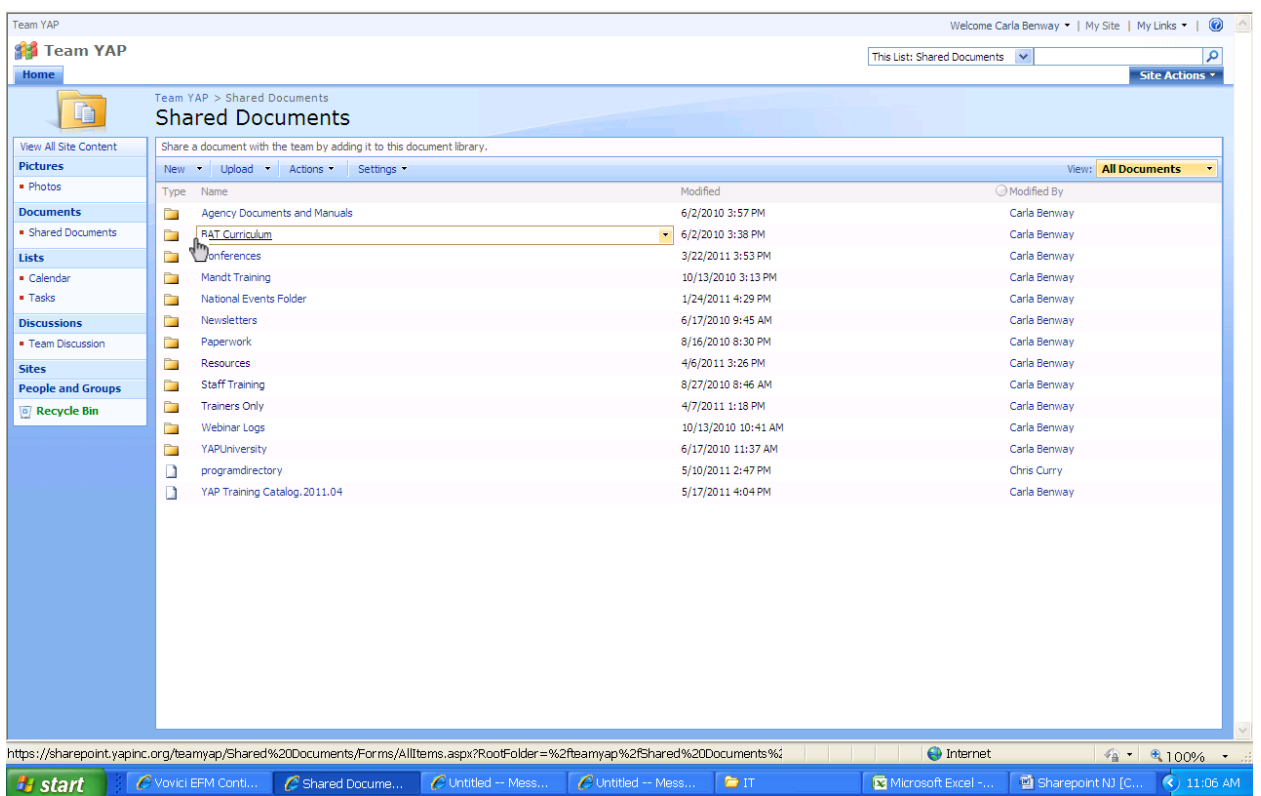

To open a folder, put your mouse under its name and click.

To download a document from the folder, you can do a few things:

- 1. Click on the document to open it right to your desktop.
- 2. Download a copy by clicking on the down arrow to the right of the document, scrolling down to Send To, and then download a copy (Screen shot below). You can then opt to Open or Save the document onto your desktop.

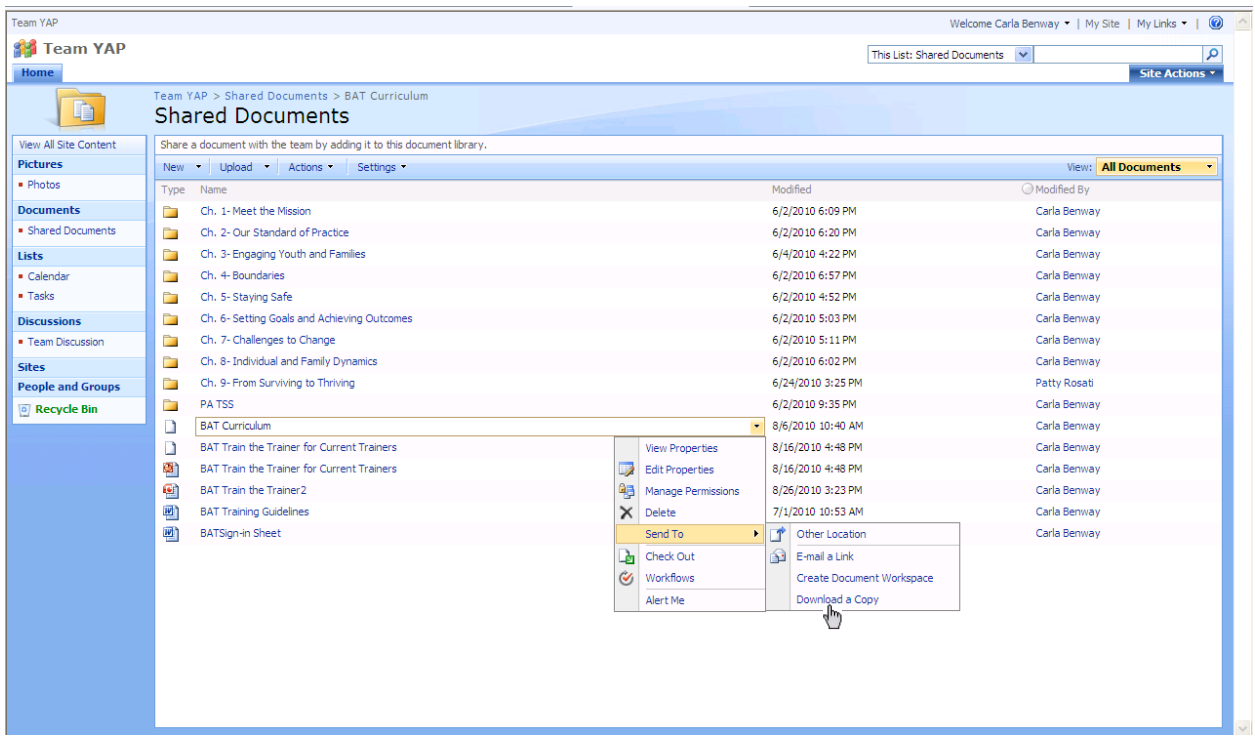

3. A recommended third way to download multiple or very large files is to scroll your mouse over to the View: All Documents and Select Explorer View.

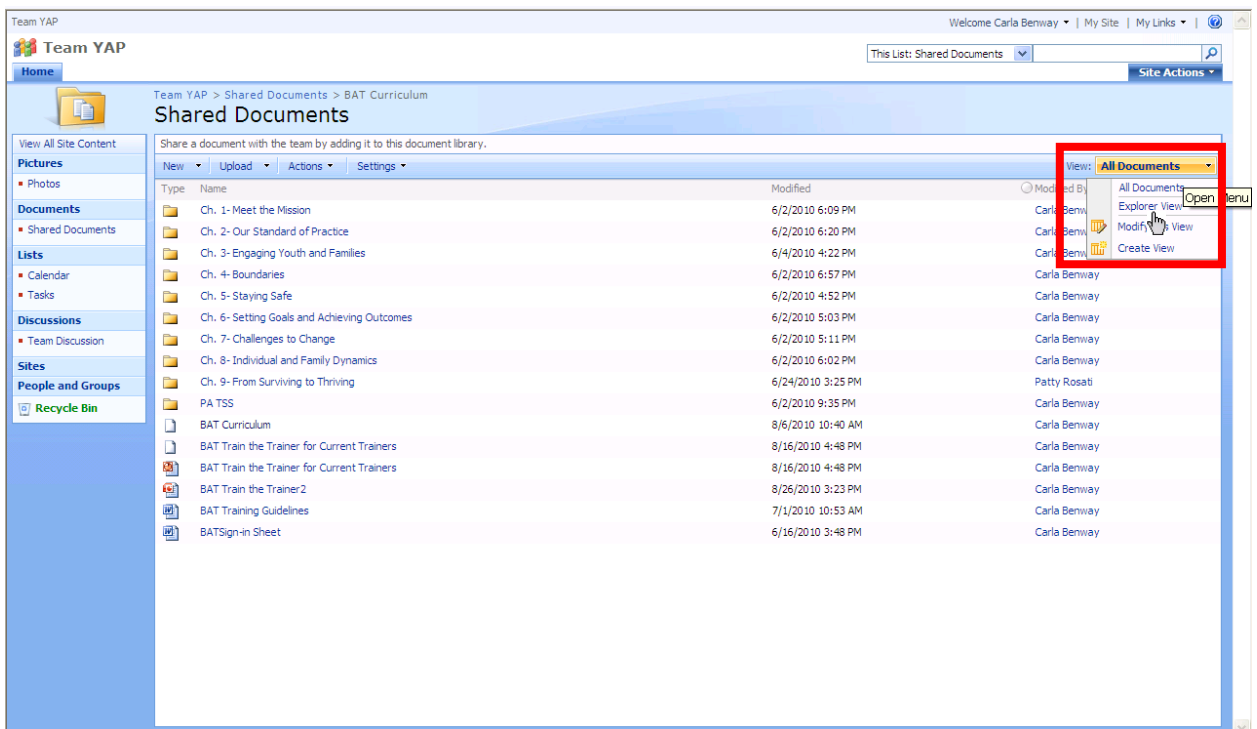

Like on your desktop, this view will allow you to right click to copy and paste them from the Sharepoint site into the folder of your choice on your computer.

*Helpful Tip: If you hold down the shift key, you can click on as many files as you want to download at once instead of downloading them individually.*

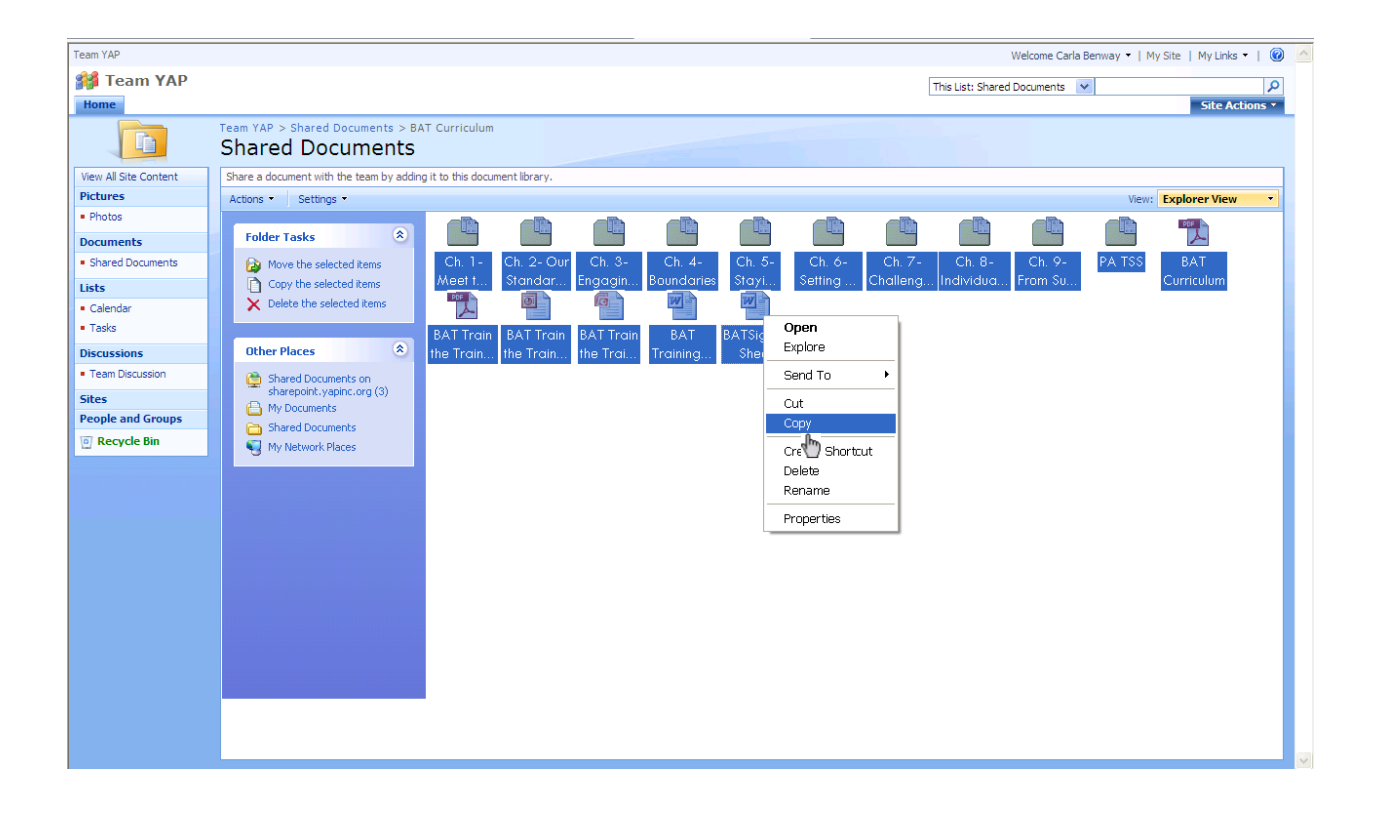

#### **My Site**

There are a lot of cool features in your Sharepoint My Site that can essentially allow you to manage all of your Outlook features from within the site, and to quickly and easily jump to other Sharepoint sites or websites of use in your daily work. Moreover, the various subsections can be moved up or down, or between columns to customize their order and your view.

The My Site view can be modified by clicking on **Site Actions**. If you require additional assistance or have additional questions, contact ccurry@yapinc.org.

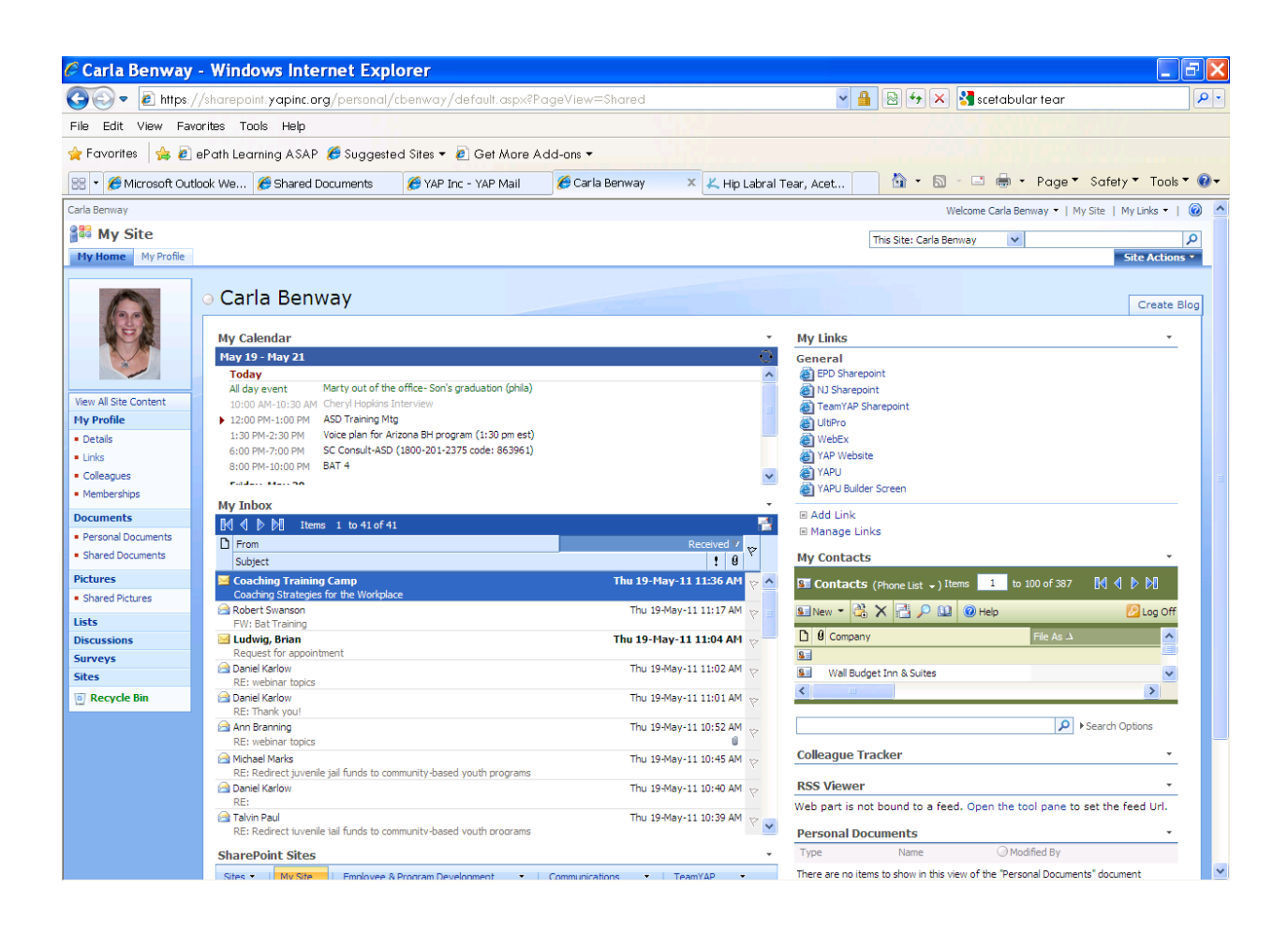